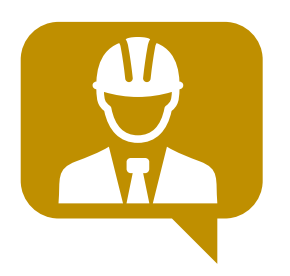

# **IndorCurator**

# Система оценки содержания автомобильных дорог

Руководство пользователя мобильного приложения

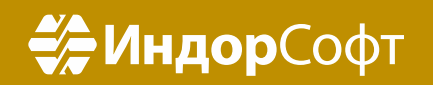

## Оглавление

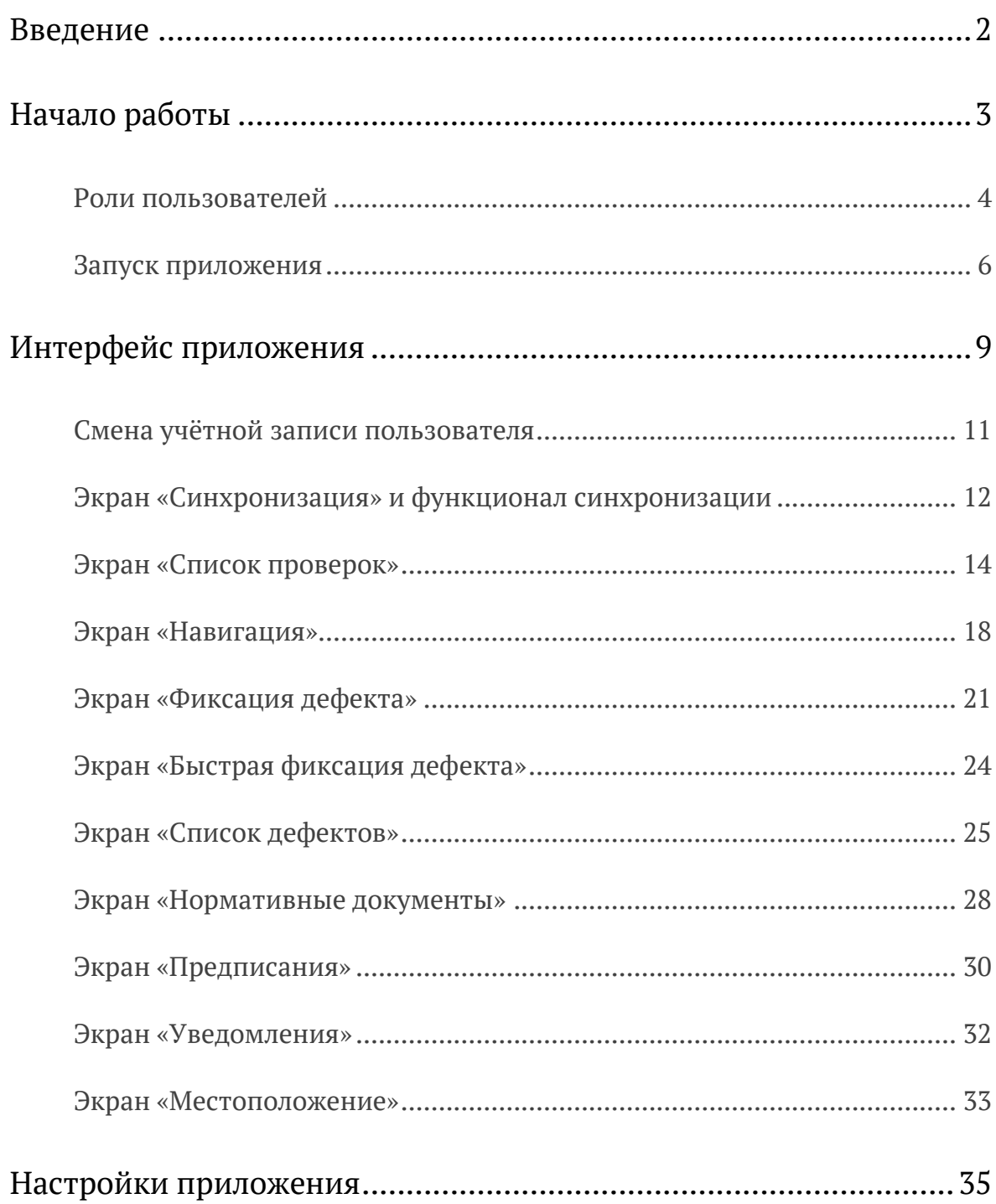

## <span id="page-2-0"></span>Введение

Мобильное приложение IndorCurator — это инструмент, который призван облегчить и ускорить выполнение инспекций и фиксацию дефектов при содержании автомобильных дорог на этапе эксплуатации.

При помощи мобильного приложения можно выполнять следующие действия:

- Просматривать все задания на проверку и проверки в работе.
- Начинать и завершать проверки.
- Осуществлять навигацию по карте в процессе фиксации дефектов.
- Просматривать на карте открытые дефекты и необходимые конструктивные элементы поблизости.
- Фиксировать новые дефекты.
- Просматривать ранее созданные открытые дефекты.
- Обновлять данные по имеющимся дефектам.
- Прикреплять фото и голосовые записи к создаваемым или уже созданным дефектам.
- Контролировать выполнение работ по устранению дефектов и фиксировать факт их устранения.
- Просматривать нормативную документацию.
- Отправлять необходимую информацию о проверках и дефектах на сервер.

Настоящее руководство пользователя предназначено для ознакомления с приложением и освоения базовых принципов работы с ним.

## <span id="page-3-0"></span>Начало работы

Перед началом работы необходимо установить на устройство мобильное приложение IndorCurator. Для этого можно воспользоваться инструкцией на [сайте.](https://www.indorsoft.ru/products/curator) Также для работы требуется получить лицензию, соответствующую роли пользователя (инспектор или подрядчик), и учётные данные для входа в приложение.

#### <span id="page-4-0"></span>Роли пользователей

При работе с мобильным приложением предусматривается использование одной из двух ролей пользователя: **Инспектор** или **Подрядчик**. Роль пользователя указывается в лицензии и применяется после её активации. Для каждой роли пользователя предусмотрен соответствующий набор доступных инструментов.

Роль инспектора предназначена для фиксации дефектов на автомобильной дороге по нормативной документации с использованием созданных проверок (инспекций). Инспектор может редактировать созданные дефекты (проверять устранение и устранять), работать с проверками, просматривать предписания, использовать навигацию, просматривать справочную информацию.

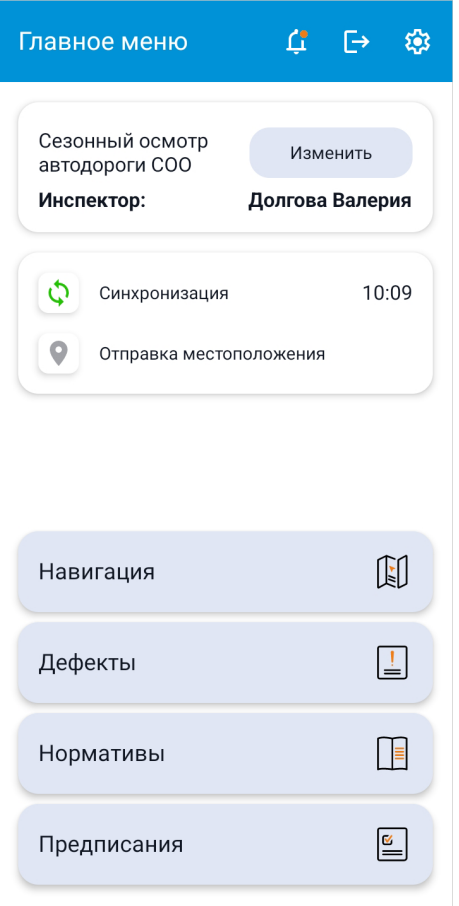

Роль подрядчика предназначена для просмотра созданных предписаний и выполнения устранения дефекта по созданному предписанию с фотофиксацией. Подрядчик может зафиксировать факт устранения дефекта, использовать навигацию и справочную информацию.

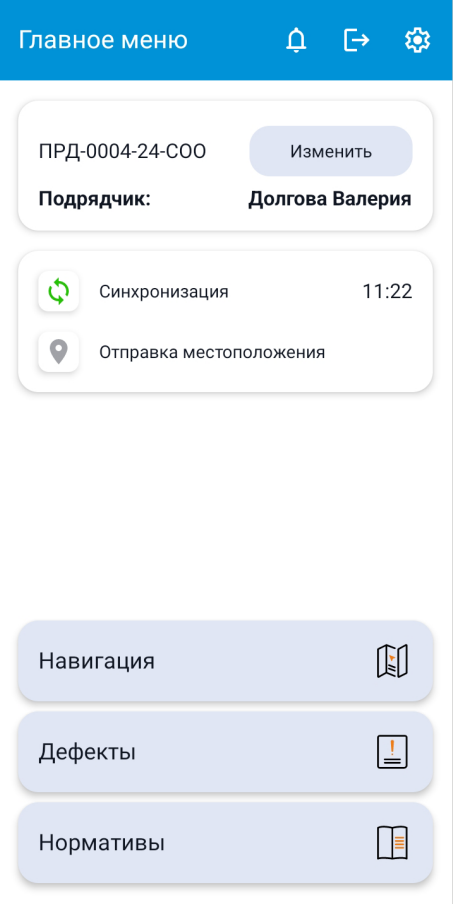

#### <span id="page-6-0"></span>Запуск приложения

При запуске приложения некоторое время отображается стартовое окно загрузки, после чего появляется окно лицензирования, а затем окно входа в приложение.

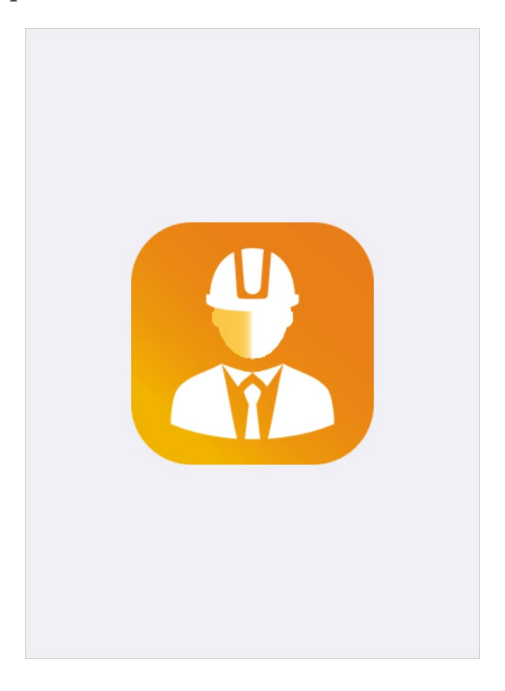

#### Активация лицензии

При первом запуске приложения IndorCurator отображается экран для ввода серийного номера лицензии. Приобрести лицензию можно, обратившись в компанию [«ИндорСофт».](https://indorsoft.ru/products/curator/) Лицензия включает в себя всю необходимую информацию об организации, сервере для подключения и роли пользователя.

После ввода лицензии нажмите кнопку **Активировать**.

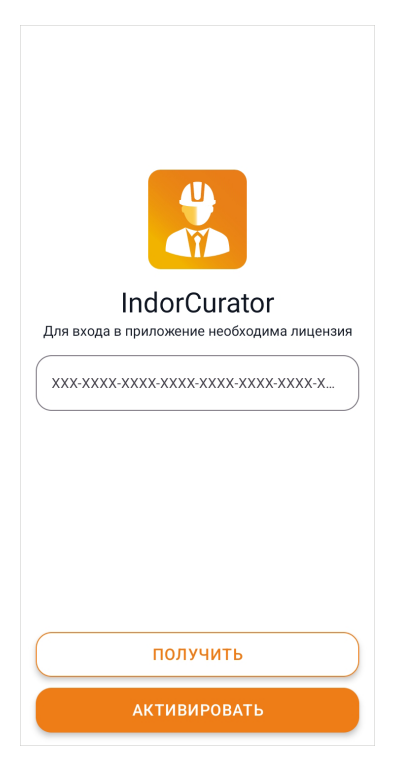

#### Вход в приложение

Далее, чтобы войти в приложение, введите предоставленные администратором системы данные для входа (логин и пароль).

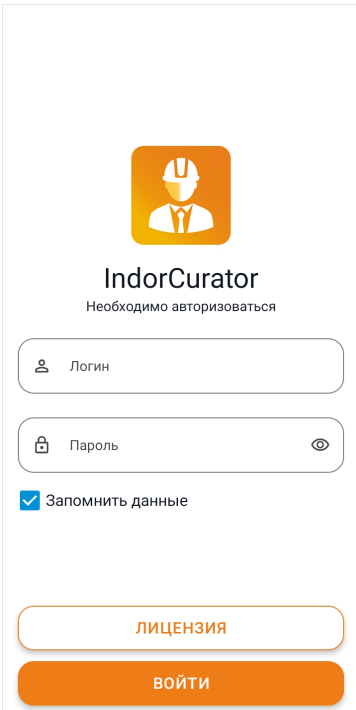

**Примечание.** Логин и пароль, указанные при первом входе в приложение, сохраняются в системе, и в дальнейшем вход в приложение осуществляется автоматически. Для смены пользователя необходимо выйти из текущей учётной записи и ввести другие данные для входа.

После успешной авторизации доступно главное меню мобильного приложения IndorCurator.

## <span id="page-9-0"></span>Интерфейс приложения

Главное меню мобильного приложения IndorCurator представляет собой экран, на котором отображается основная информация о пользователе и активной проверке (для инспектора) или активном предписании (для подрядчика). С экрана главного меню осуществляется переход к другим разделам приложения, доступность которых зависит от роли пользователя.

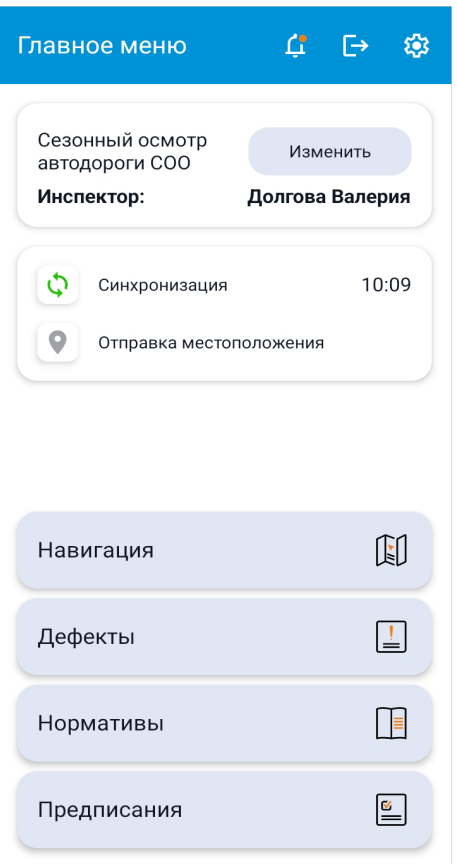

В главном меню расположены все основные элементы управления мобильным приложением:

•  $\Box$  - пиктограмма выхода из-под текущей учётной записи.

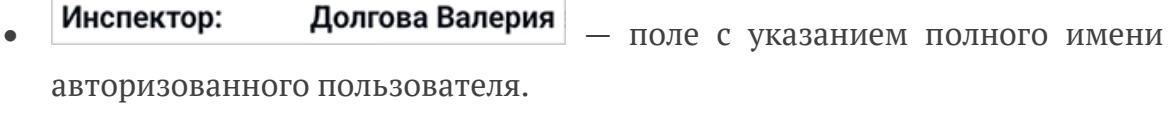

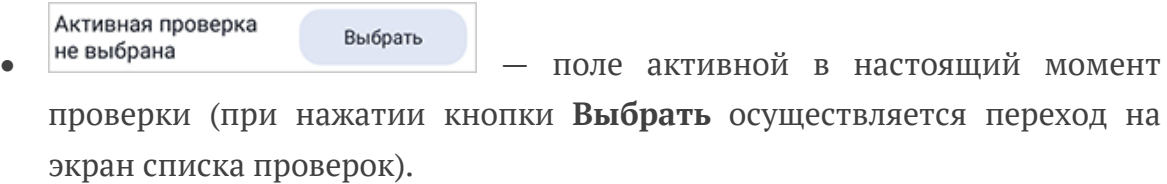

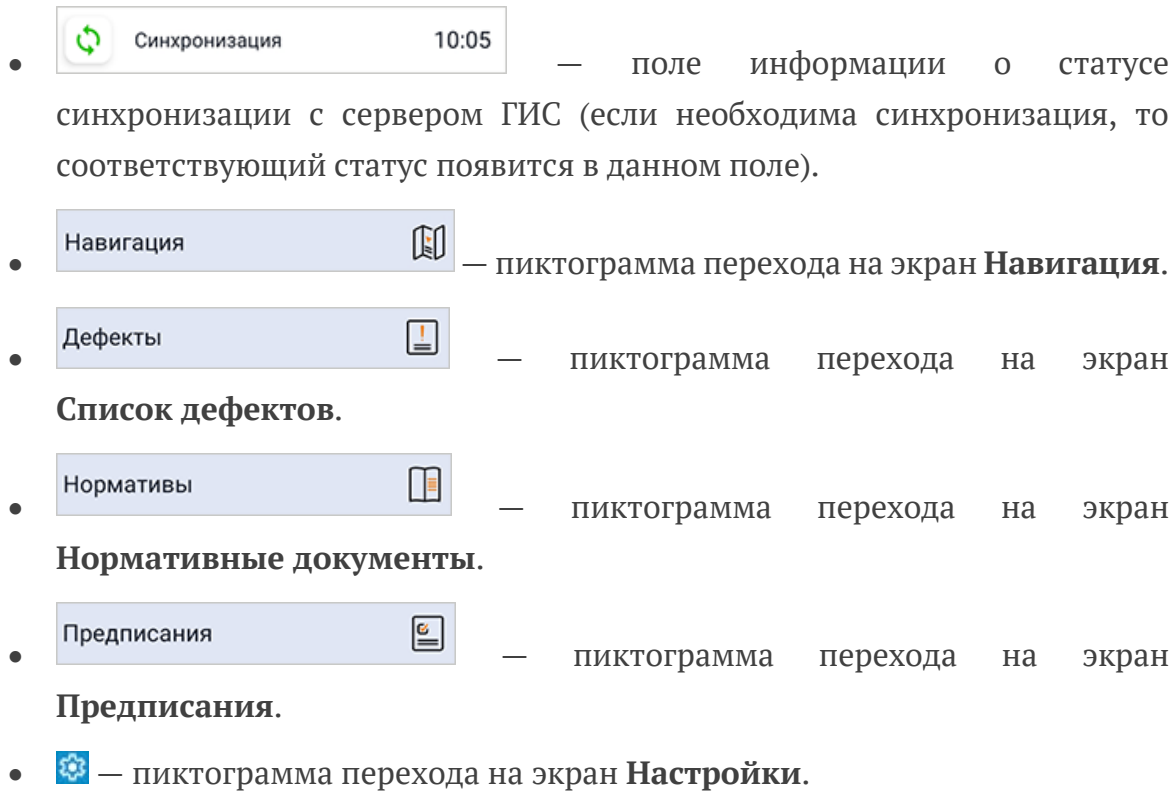

### <span id="page-11-0"></span>Смена учётной записи пользователя

Каждый пользователь, зарегистрированный в системе, видит в приложении актуальную для него информацию о заданиях и проверках. Смена учётной записи позволяет войти в приложение под другими учётными данными. Для смены учётной записи необходимо нажать пиктограмму выхода из-под текущей учётной записи, после чего откроется окно входа в приложение, где необходимо ввести новые учётные данные и нажать кнопку **Войти**.

## <span id="page-12-0"></span>Экран «Синхронизация» и функционал синхронизации

Для поддержания актуальных данных как в веб-версии, так и в мобильной версии IndorCurator, в мобильном приложении реализована синхронизация данных. При первом входе в приложение автоматически активируется режим первичной синхронизации с сервером IndorCurator.

**Внимание!** При первом запуске приложения устройство обязательно должно быть подключено к мобильной сети или к сети Wi-Fi для синхронизации.

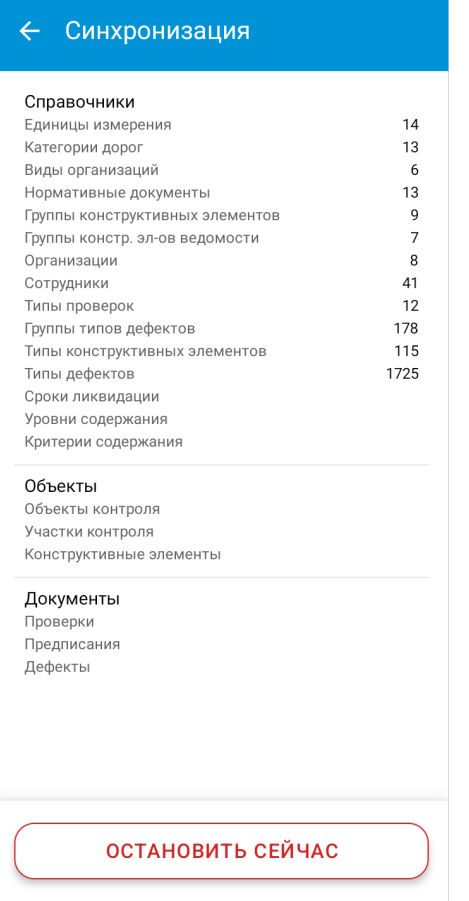

При синхронизации документы и файлы передаются как с сервера IndorCurator на мобильное устройство, так и наоборот, с мобильного устройства на сервер IndorCurator. В случае возникновения ошибок при синхронизации на экране появляется соответствующее сообщение.

Длительность синхронизации варьируется от 3 до 15 минут и зависит от таких характеристик, как:

- производительность устройства;
- скорость интернет-соединения;
- загруженность сервера.

Другим видом синхронизации является упрощённая синхронизация. По умолчанию такая синхронизация запускается в виде фонового процесса, периодичность которого настраивается. Кроме того, у пользователя мобильного приложения всегда есть возможность запустить упрощённую синхронизацию вручную нажатием кнопки **Частичная синхронизация** из экрана **Синхронизация**. Во время такой синхронизации обновляется информация только о проверках, дефектах и предписаниях.

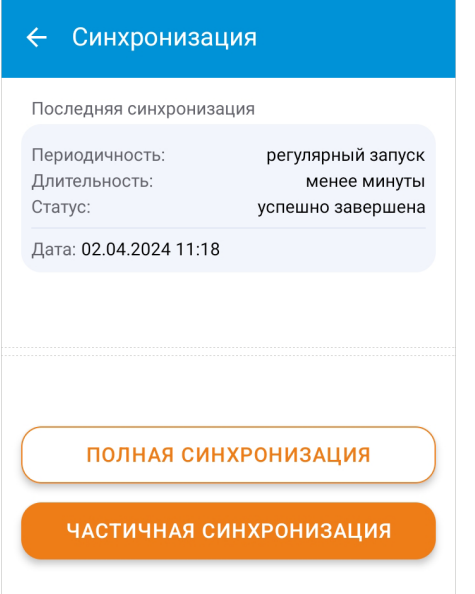

### <span id="page-14-0"></span>Экран «Список проверок»

Экран доступен только для пользователей с ролью «инспектор». После авторизации и синхронизации с сервером IndorCurator инспектор может просмотреть список заданий на проверку, взять их в работу и сделать активной одну из начатых проверок. Все дефекты, обнаруженные инспектором, фиксируются в рамках активной проверки.

Чтобы перейти к списку проверок, на экране **Главное меню** нажмите кнопку **Выбрать** в верхней части экрана.

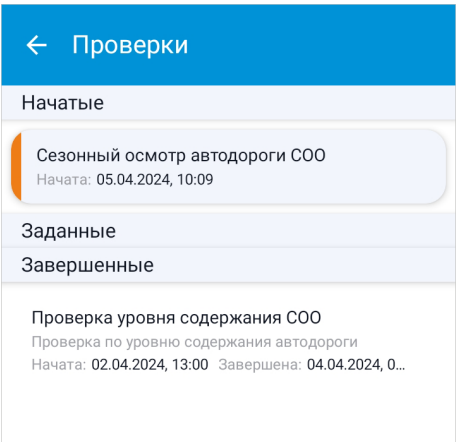

На экране **Список проверок** все проверки разделены на три группы: **Задания**, **Начатые** и **Завершённые**. Нажмите на проверку в списке, чтобы открыть карточку проверки с дополнительной информацией.

В группе **Задания** находятся все проверки, которые были назначены руководителем в веб-версии IndorCurator. Чтобы начать проверку, откройте её карточку и нажмите кнопку **Начать осмотр**. Проверка переносится в группу **Начатые**.

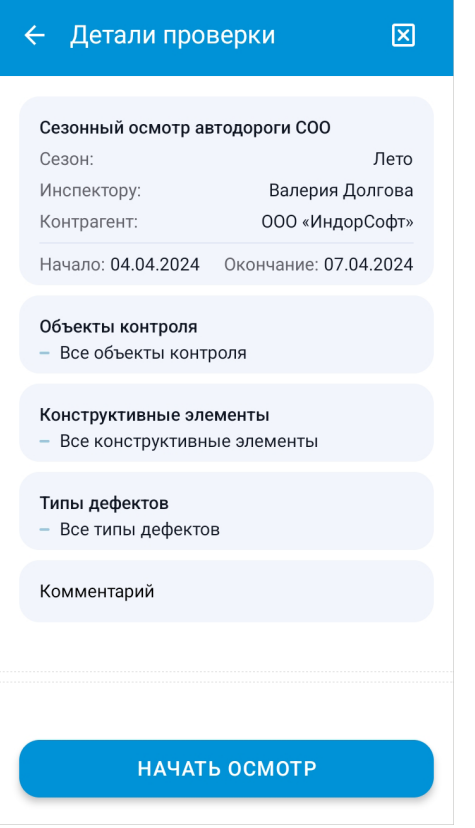

Одну из начатых проверок можно сделать активной для дальнейшей работы. Для этого откройте карточку проверки и нажмите кнопку **Активировать**. Чтобы проверка перестала быть активной, нажмите кнопку **Деактивировать** или сделайте активной другую проверку.

Начатую проверку можно отменить или завершить. Чтобы исключить проверку из списка начатых, нажмите пиктограмму **Отменить** в карточке проверки.

Если дата окончания проверки не просрочена, то отменённая проверка попадает в список заданий на проверку и её можно будет повторно начать. Если дата окончания проверки просрочена, при нажатии кнопки **Отменить** проверка исчезает из списка проверок. Просроченной проверка считается в том случае, когда истекает срок, указанный в поле **Окончание**.

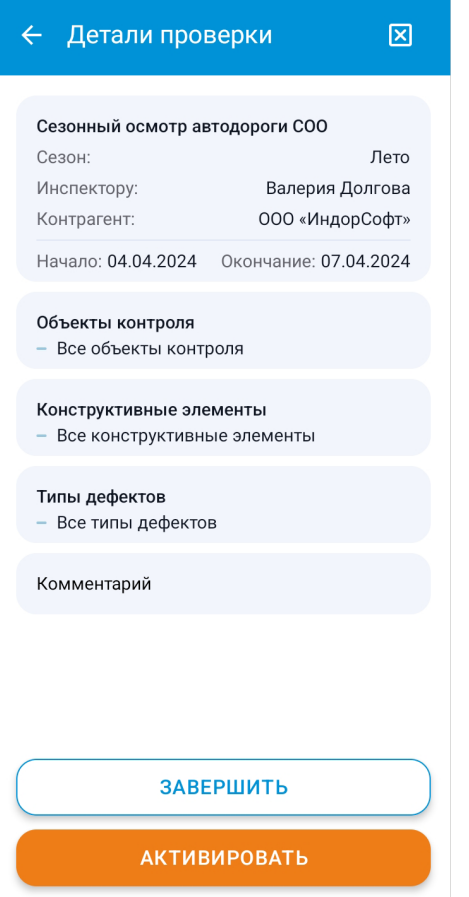

Нажатие кнопки **Завершить** в карточке проверки приводит к тому, что проверка попадает в группу **Завершённые**. Если проверка находится в группе **Завершённые**, считается, что дальнейшая работа с ней не планируется. Карточку завершённой проверки можно открыть только для просмотра.

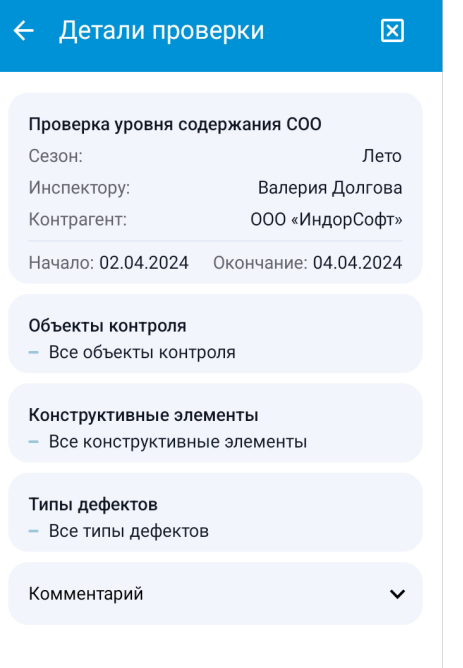

#### <span id="page-18-0"></span>Экран «Навигация»

Переход на экран навигации осуществляется с экрана **Главное меню** нажатием на пиктограмму **Навигация**.

![](_page_18_Figure_3.jpeg)

Экран навигации состоит из двух основных частей: карты в виде подложки и элемента «шторка», который можно перемещать за верхнюю часть (поднимать вверх, увеличивая количество отображаемых в списке объектов, или наоборот, опускать вниз, открывая карту на весь экран).

На карте в виде подложки расположены следующие функциональные элементы приложения:

 $\zeta$  — пиктограмма выхода из экрана навигации, нажатие которой возвращает к экрану **Главное меню**.

Активная проверка не в...<br>- ПОЛЕ АКТИВНОЙ В НАСТОЯЩИЙ МОМЕНТ проверки (при нажатии происходит переход на экран выбора активной проверки).

•  $\trianglelefteq$  - пиктограмма включения и отключения слоёв на карте. Нажатие на пиктограмму открывает всплывающее окно со списком слоёв. Чтобы слой отображался на карте, напротив него должен быть установлен флаг. Чтобы закрыть окно, нужно нажать на затемнённой области экрана.

![](_page_19_Picture_133.jpeg)

- $\nabla$  пиктограмма позиционирования к текущему местоположению пользователя и фиксации геопозиции на экране, нажатие которой выставляет текущую геопозицию в центре экрана.
- $\Theta$  пиктограмма возврата карты в исходное положение после вращения.
- — пиктограмма перехода на экран **Фиксация дефекта**.
- — пиктограмма перехода на экран **Быстрая фиксация дефекта**.

На элементе «шторка» расположены следующие функциональные элементы приложения:

```
ОКОЛС - 0 + 0 - 0 + 82
```
0 + 047 – индикатор текущей геопозиции (отображается текущий объект контроля, направление, участок и км+).

КЭ

Дефекты

переключатель между выводом ближайших дефектов и ближайших конструктивных элементов в списке.

Если выбрано отображение дефектов, то в списке отобразятся ближайшие к текущей геопозиции дефекты в настраиваемом радиусе. Нажатие на один из дефектов в списке приведёт к открытию карточки дефекта.

![](_page_20_Figure_1.jpeg)

Если выбрано отображение конструктивных элементов, то в списке отобразятся ближайшие конструктивные элементы в настраиваемом радиусе. Длительное нажатие на один из конструктивных элементов в списке приведёт к фиксации выбора конструктивного элемента. Дальнейшее нажатие пиктограммы перехода на экран **Фиксация дефекта** приведёт к открытию экрана **Фиксация дефекта** с автоматически заполненными данными по выбранному конструктивному элементу. Другими словами, таким образом осуществляется фиксация дефекта по выбранному конструктивному элементу.

#### <span id="page-21-0"></span>Экран «Фиксация дефекта»

На экран **Фиксация дефекта** есть возможность перехода либо с экрана **Навигация**, либо с экрана **Список дефектов**. После открытия экрана пользователю предлагается применить автоматически заполненное местоположение и заполнить все связанные с ним поля.

![](_page_21_Picture_87.jpeg)

**Внимание!** Если на устройстве, где запущено приложение, отсутствует сеть мобильного оператора или Wi-Fi, то данные о местоположении не смогут быть получены, а значит, все поля при фиксации дефекта должны быть заполнены пользователем вручную.

Если переход на экран фиксации дефекта был осуществлён с выбором конструктивного элемента, то данные по выбранному конструктивному элементу заполняются автоматически.

Для фиксации нового дефекта в системе и активации кнопки **Просмотреть** пользователю необходимо заполнить поля:

• **Проверка** — указать наименование проверки из списка начатых, в рамках которой будет сформирован дефект.

- **Участок контроля** указать наименование участка контроля из списка участков, настроенных в справочнике сервера ГИС. Модуль эксплуатации, в рамках которого будет сформирован дефект.
- **Направление движения** указать, расположен дефект на прямом или обратном направлении.
- **Расположение на проезжей части** выбрать местоположение дефекта на проезжей части.
- **Тип геометрии дефекта** выбрать из двух вариантов (точечный или линейный/площадной) и указать координату или протяжённость дефекта.
- **Группа конструктивных элементов** выбрать одну из четырёх групп конструктивных элементов, после чего выбрать конструктивный элемент по отфильтрованному списку.
- **Тип дефекта** указать тип дефекта из списка отфильтрованных типов по заданному ранее конструктивному элементу и нормативному документу.
- **Устранить до** по большинству типов дефектов дата задаётся автоматически из нормативной документации, при необходимости можно изменить.

![](_page_22_Picture_128.jpeg)

Необязательными полями для заполнения при фиксации дефекта являются:

- **Фото** прикрепить из галереи или сделать новый снимок.
- **Объём дефекта** поле с объёмом дефекта, выраженного в числовом формате.
- **Комментарий** тестовый или голосовой комментарий.

После нажатия кнопки **Просмотреть** откроется экран **Карточка дефекта**, где можно проверить и зафиксировать созданный дефект или отменить создание и дополнительно скорректировать информацию.

![](_page_23_Picture_69.jpeg)

### <span id="page-24-0"></span>Экран «Быстрая фиксация дефекта»

На экран **Быстрая фиксация дефекта** возможно перейти только с экрана навигации. По своей сути, это ограниченный функционал окна фиксации дефекта, где доступны только следующие поля для заполнения:

- **Фото** прикрепить из галереи или сделать новый снимок.
- **Комментарий** тестовый или голосовой комментарий.

![](_page_24_Picture_65.jpeg)

После заполнения всех полей и нажатия кнопки **Создать** дефект попадает в журнал черновиков списка дефектов.

### <span id="page-25-0"></span>Экран «Список дефектов»

На экране **Список дефектов** отображаются все зарегистрированные в системе дефекты.

![](_page_25_Picture_48.jpeg)

По умолчанию вверху списка отображаются неустранённые дефекты. Сортировку списка можно изменить путём нажатия пиктограммы  $\overline{\mathbf{F}}$  и выбора необходимого критерия из предложенного списка.

Чтобы перейти к списку черновиков, нажмите пиктограмму ...

Дополнительно на экране **Список дефектов** есть возможность применения фильтров. Нажмите пиктограмму , чтобы открыть окно **Фильтры**.

![](_page_26_Picture_90.jpeg)

В качестве параметров фильтрации доступны:

- **Объект контроля** выбор объекта контроля, по которому будет формироваться список дефектов.
- **Группа конструктивных элементов** выбор группы конструктивных элементов, по которым будет формироваться список дефектов.
- **Дата обнаружения** диапазон дат обнаружения, по которым будет формироваться список дефектов.
- **Дата ликвидации** диапазон дат ликвидации, по которым будет формироваться список дефектов.
- Выбор статуса дефекта, по которому будет формироваться список дефектов.
- Ввод кода или слова, по которому будет осуществлен поиск.

Сохранение установленного фильтра происходит при нажатии кнопки **Применить**. Сброс фильтров происходит при нажатии кнопки **Очистить**.

### <span id="page-28-0"></span>Экран «Нормативные документы»

Нормативная документация может понадобиться в процессе работы инспектора. Она включает в себя документы, регламентирующие виды дефектов, сроки их устранения и т.д., добавленные в раздел **Нормативные документы** справочников веб-версии IndorCurator.

![](_page_28_Picture_35.jpeg)

При нажатии на какой-либо из документов открывается окно с группами типов дефектов, по каждой из которых можно открыть дополнительное окно и выбрать интересующий тип дефекта для анализа.

![](_page_29_Picture_85.jpeg)

На каждом из уровней документа есть возможность осуществить поиск по ключевому слову.

![](_page_29_Picture_86.jpeg)

Дополнительно в окне **Нормативная документация** реализован быстрый поиск типа дефекта. Для этого необходимо нажать пиктограмму и в открывшемся окне задать необходимые параметры поиска, после чего нажать кнопку **Применить**.

![](_page_29_Figure_6.jpeg)

В разделе **Архивные документы** собраны документы, не задействованные в работе. Они доступны только для просмотра.

#### <span id="page-30-0"></span>Экран «Предписания»

Экран предписаний доступен для пользователей с ролью «подрядчик». На экране **Предписания** отображается список доступных предписаний с краткой информацией о каждом из них. Отображается его статус: срок истек, срок скоро истекает, требуется проверка инспектора, устранено, закрыто.

![](_page_30_Picture_52.jpeg)

Чтобы увидеть подробные сведения о конкретном предписании, выберите его в списке. Помимо статуса, на экране отображается время до срока устранения предписания, информация об исполнителе и заказчике, а также даты формирования и срок устранения предписания.

Чтобы открыть список дефектов, которые необходимо устранить в рамках предписания, нажмите кнопку **К дефектам**.

![](_page_31_Picture_24.jpeg)

### <span id="page-32-0"></span>Экран «Уведомления»

Чтобы оповестить пользователя о назначении новых проверок, используются уведомления. Чтобы увидеть список всех оповещений и установить их настройки, нажмите пиктограмму  $\Box$  на экране главного меню.

![](_page_32_Picture_3.jpeg)

.

Чтобы на устройстве отображались пуш-уведомления, нажмите пиктограмму

Отметить все уведомления в списке как прочитанные можно, нажав пиктограмму ...

#### <span id="page-33-0"></span>Экран «Местоположение»

Местоположение мобильного устройства, на котором установлено приложение IndorCurator, может передаваться на сервер и отображаться в веб-версии для контроля проводимых работ.

Нажмите пиктограмму **Отправка местоположения** на экране главного меню. Чтобы приложение могло определять местоположение устройства и передавать его на сервер, разрешите приложению определять местоположение в фоновом режиме в настройках устройства. Если разрешения не настроены, при открытии экрана **Отправка местоположения** появляется уведомление.

![](_page_33_Picture_4.jpeg)

Нажмите **OK**. На открывшемся экране настроек доступа для приложения выберите вариант **Разрешить в любом режиме** и вернитесь к экрану **Местоположение**.

![](_page_33_Picture_6.jpeg)

Включите опцию **Оправлять местоположение** и настройте частоту отправки, выбрав подходящее значение из выпадающего списка.

Чтобы ограничить передачу данных о местоположении устройства рабочими часами, включите опцию **Указать расписание отправки**. Укажите промежуток времени, в течение которого данные о местоположении устройства необходимо передавать на сервер. В остальное время информация о местоположении отправляться на сервер не будет.

![](_page_34_Picture_37.jpeg)

## <span id="page-35-0"></span>Настройки приложения

В окно настроек приложения можно попасть из экрана **Главное меню**, нажав пиктограмму **Настройки**. Настройки приложения служат для редактирования автоматизируемого функционала приложения для сокращения времени, затрачиваемого на фиксацию дефекта, а также для упрощения работы пользователя с приложением в целом.

![](_page_35_Picture_43.jpeg)

В окне настроек доступны следующие разделы.

• **Лицензия**. В этом разделе можно ознакомиться с подробной информацией о применённой лицензии или деактивировать её.

![](_page_36_Picture_65.jpeg)

• **Точность**. Настройка точности позволяет скорректировать точность работы модуля GNSS для определения геопозиции.

![](_page_36_Picture_66.jpeg)

- **Синхронизация**. Настройки, содержащиеся в этом разделе, позволяют установить временной интервал для выполнения синхронизации.
- **Местоположение**. Для удобства работы рекомендуется разрешить приложению определять местоположение в фоновом режиме.

![](_page_37_Picture_0.jpeg)

ООО «ИндорСофт» Тел./факс: (3822) 650-450 e-mail: support@indorsoft.ru www.indorsoft.ru